$\leq$ How to complete the authentication process on a smartphone or tablet, effective on May 1, 2023> 1. Enter your ID and password on the Login screen and press "Login."

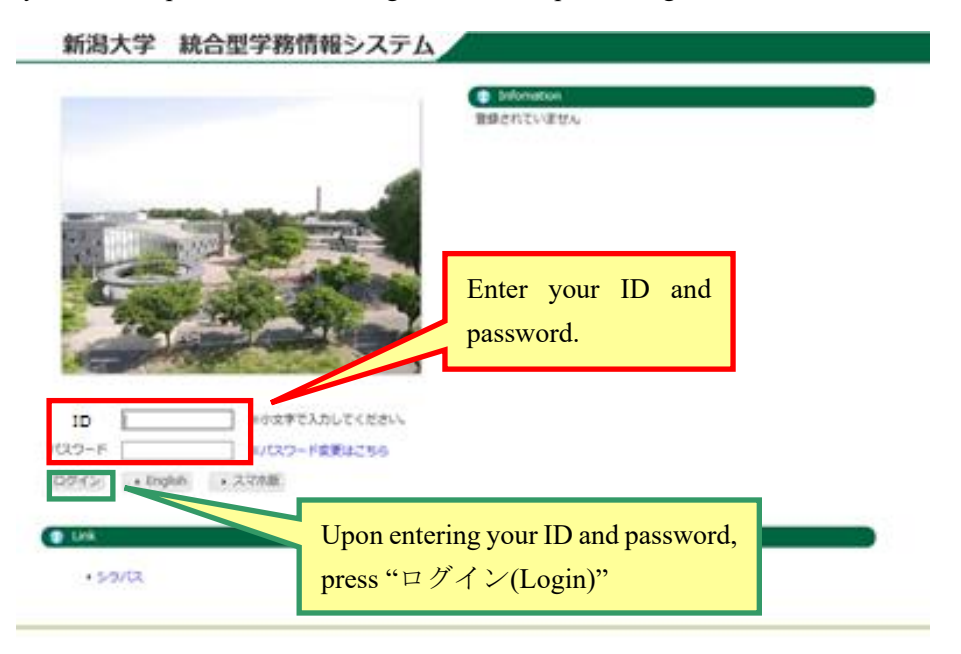

2. **The first time you log in** to the new authentication system, the following screen with a QR code appears. Please scan the QR code with Google Authenticator. The app must be installed beforehand on your smartphone.

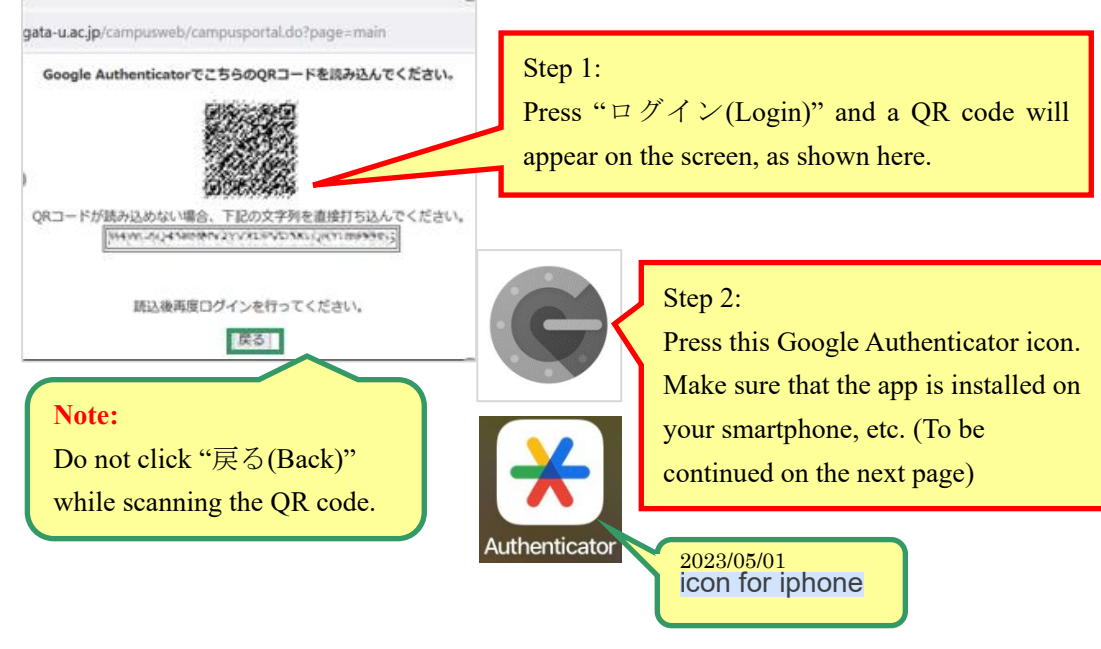

**Please make sure to complete the scanning of the QR code on this screen before moving on to the next screen.**

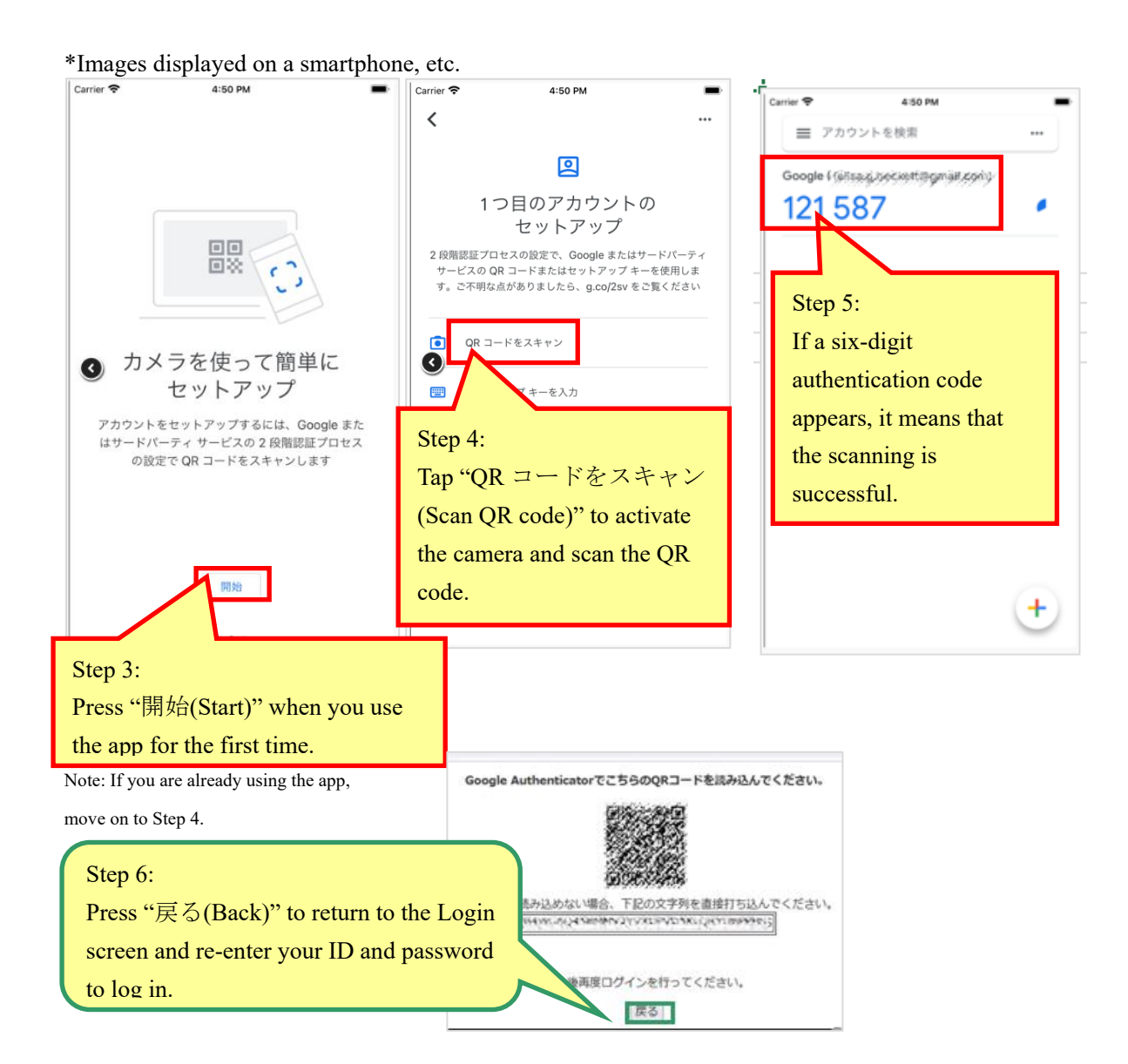

3. **From the next time on**, the following screen for authentication will appear. To log in, please enter the six-digit authentication code sent to your smartphone, etc.

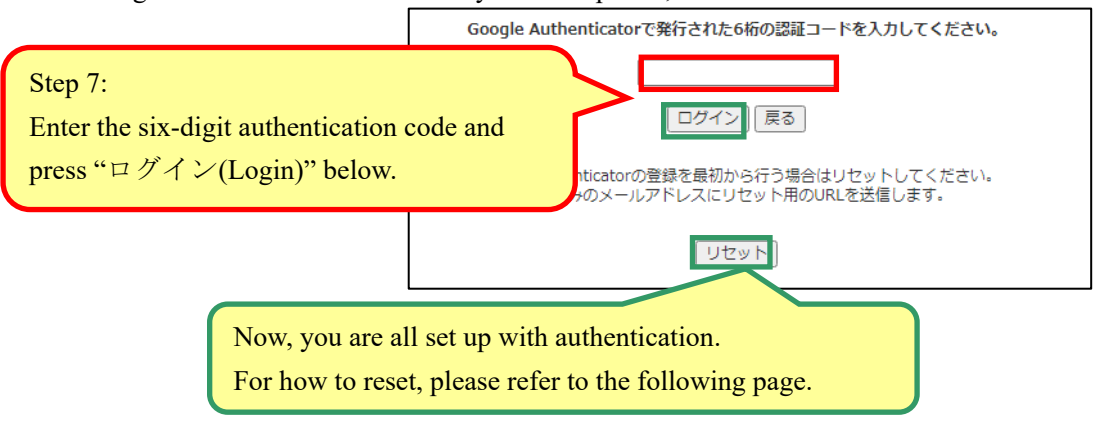

## 4.Others (Resetting the registration)

If you have lost or changed your smartphone or other device in which the Google Authenticator app has been installed and start using a new device, you must complete the same registration process (Steps 1 to 7) for the new device. To proceed, click " $\mathcal{Y} \neq \mathcal{Y}$  | (Reset)" on the screen for authentication.

A URL to reset the registration will be sent to your registered e-mail address (\*\*\*\*\*\*\*\*@ mail.cc.niigata-u.ac.jp). Please click the URL to access the Security Reset screen and press "リセ ット(Reset)"

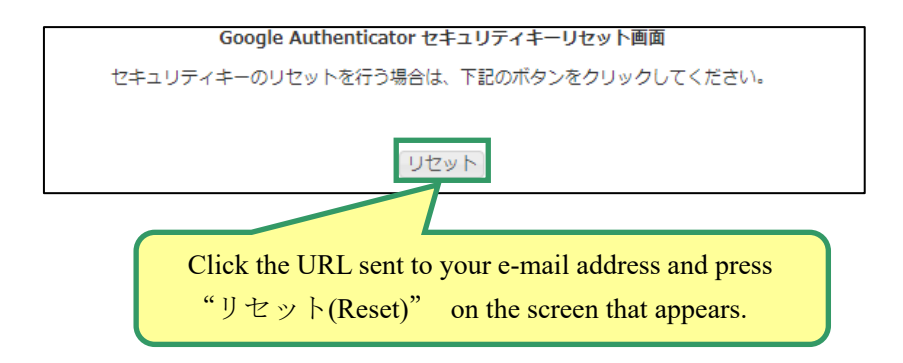

The QR code screen will appear. Please complete the above steps 1 to 7.